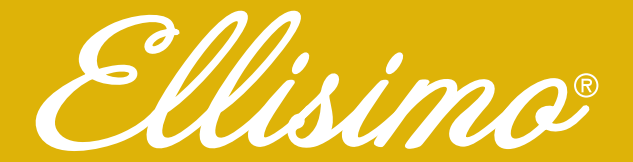

# **Embroidery and Sewing Upgrade II**

# **Installation Guide** Guía de instalación Guide d'installation

Model BLSO-U2

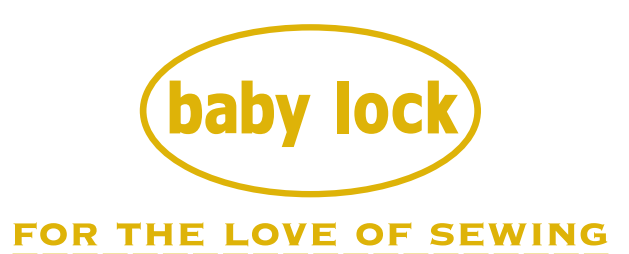

To receive Baby Lock product updates and offers, go to www.babylock.com/profile. If you have questions, visit your Authorized Baby Lock Retailer.

> Baby Lock Consumer Helpline: 800-313-4110 www.babylock.com

Thank you for choosing our Baby Lock product.

For additional Baby Lock product information and updates, visit our website at www.babylock.com.

Information found in this guide is current at the time of printing. Please be aware that some contents of this manual and product specifications are subject to change without notice.

The examples used throughout this guide are screens shots taken from Windows 7.

Read this guide before installing.

Nous vous remercions d'avoir choisi notre produit Baby Lock.

Pour plus d'informations sur les produits Baby Lock et les mises à jour, visitez notre site Web à l'adresse www.babylock.com.

Les informations contenues dans de ce guide sont à jour au moment de l'impression.

Le contenu de ce guide et les spécifications de ce produit peuvent être modifiés sans avis préalable.

Les exemples utilisés dans ce guide sont des copies d'écran de Windows 7.

Lisez ce guide avant de procéder à l'installation.

Gracias por elegir nuestro producto Baby Lock.

Si desea obtener actualizaciones o información adicional acerca de los productos Baby Lock, visite nuestro sitio web www.babylock.com. La información que se encuentra en esta guía está actualizada al momento de la impresión.

Tenga en cuenta que parte del contenido de este manual y las especificaciones del producto están sujetas a cambios sin previo aviso. Los ejemplos utilizados en esta guía son capturas de pantalla de Windows 7.

Lea esta guía antes de la instalación.

# **CONTENTS**

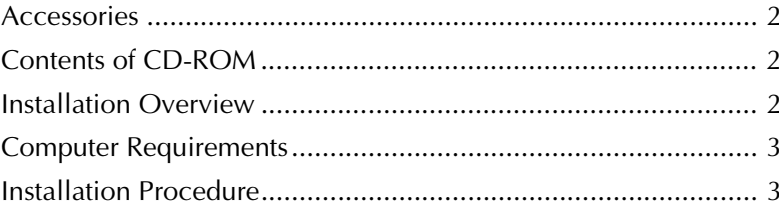

### **Accessories**

The following items are included with your purchase. Please verify all contents and if anything is missing or damaged, contact your authorized Baby Lock retailer.

• CD-ROM (For details regarding contents, refer to the following.)

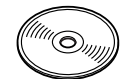

• Installation Guide (this guide)

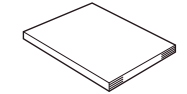

In addition, this kit contains the pen tablet to expand the operation of your sewing machine. This pen tablet is designed to be used when creating your original embroidery pattern using the On Screen Designer<sup>TM</sup>.

Pen tablet

For details on using the pen tablet, see "Instruction and Reference Guide" and "On Screen Designer<sup>TM</sup> Instruction and Reference Guide" viewable from the disc.

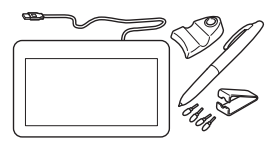

#### **Note**

• For details on proper use of the included accessories see the Instruction and Reference Guide viewable from the disc by clicking on the "manual" folder and selecting your preferred language.

You may also view the Instruction and Reference Guide by clicking on the "manual\_index.pdf" icon contained within the disc and selecting either file listed to the side of your preferred language.

## **Contents of CD-ROM**

- Certification Key Issuing Wizard
- Ellisimo Embroidery and Sewing Upgrade II Instruction and Reference Guide (PDF)
	- \* Adobe Reader is required for viewing and printing the Instruction and Reference Guide.
- Upgrade application for KIT II
- "On Screen Designer<sup>TM</sup>" start-up file <OSDesign.rp7>
- Ellisimo GOLD & Ellisimo On Screen Designer<sup>TM</sup> Instruction and Reference Guide (PDF)
- 10 embroidery patterns

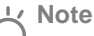

- Upgrade application data is contained in the "BLSO" folder.
- When using "On Screen Designer<sup>TM</sup>" software, copy the start-up file to your USB media and connect media to your sewing machine. For details on using "On Screen DesignerTM" software, see "On Screen Designer<sup>™</sup> Instruction and Reference Guide" viewable from the disc.

## **Installation Overview**

First, use the Certification Key Issuing Wizard on the enclosed CD-ROM to obtain a Certification Key. Then, use the CERTIFICATION key within the Settings screen, page  $5$ , to activate the upgrade application for KIT  $\mathbb I$  on the sewing machine.

In the procedures section,  $\mathbb{E}$  indicates operations

performed with the sewing machine and

indicates operations performed with the computer.

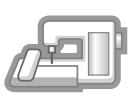

**[Step 1]** Make a note of the internal machine identification number (No.).

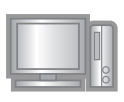

**[Step 2]** Insert the CD-ROM into the computer's CD-ROM drive, and then start the Certification Key Issuing Wizard.

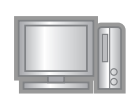

**[Step 3]** Follow the wizard instructions for obtaining the Certification Key.

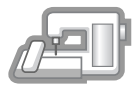

**[Step 4]** Install the upgrade application for KIT II on the sewing machine.

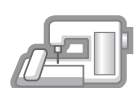

**[Step 5]** Remove the USB media, and turn the machine off and then on again.

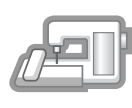

[Step 6] After the upgrade has been successfully installed, certify the "KIT II" in the Settings screen of the sewing machine.

## **Computer Requirements**

Before starting the Certification Key Issuing Wizard, check that the computer to be connected meets the following operating conditions.

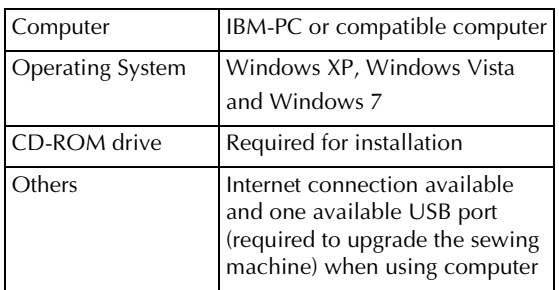

\* "IBM" is a registered trademark of IBM Corporation in the United States and other countries.

- \* "Windows XP", "Windows Vista", and "Windows 7", are registered trademarks of Microsoft Corporation in the United States and other countries.
- Each company whose software title is mentioned in this guide has a Software License Agreement specific to its proprietary programs. All other brands and product names mentioned in this guide are registered trademarks of their respective companies. However, the explanations for markings such as  $^{\circledR}$  and  $^{\text{\tiny{TM}}}$  are not exhibited clearly within the text.

## **Installation Procedure**

The following procedure describes how to upgrade your sewing machine to KIT II.

#### **Note**

- If the procedure described below is not fully completed, your sewing machine cannot be upgraded to KIT II.
- Access to the Internet is required in order to obtain a Certification Key.
- 

Make a note of the 10-digit number (internal machine identification number) displayed beside "No." on page 5 of the Settings screen.

#### **Memo**

• Make sure the internal machine identification number (No.) is recorded accurately as these numbers need to be entered within the Certification Key Issuing Wizard in order to obtain the Certification Key.

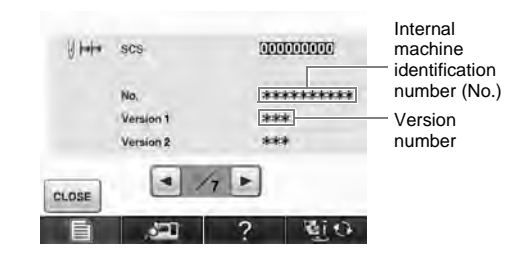

3**ENGLISH**

\* The number of pages in the Settings screen may differ depending on the version.

#### **Note**

The internal machine identification number that appears beside "No." is different from the machine serial number (SER. NO.) located on the label attached to the back of the sewing machine.

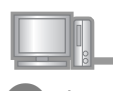

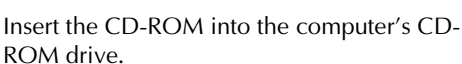

#### **Memo**

- In Windows 7 or Windows Vista, when the **AutoPlay** dialog box appears, click **Open folder to view files**.
- 
- Open the designated drive for your CD-ROM (usually the "D" drive) on the computer (**My Computer**), double-click  $\begin{bmatrix} 0 \\ \downarrow \end{bmatrix}$  to start the **Certification Key Issuing Wizard**.

#### **Memo**

The following procedure can be used to start the Certification Key Issuing Wizard. 1. Click **Start**.

2. Click **Run** or in the search box, type run, and then, in the list of results, click **Run**.

 $\rightarrow$  The **Run** dialog box appears.

3. Type the path to the application file (**D:\KeyWizard\_Kit2.exe**), and then click **OK**.

→ The **Select Language** dialog box automatically appears.

If the latest upgrade file is on the web select your model and click **Download**, then save the upgrade program (\*\*\*\*\*\*\*\*\*\*\*\*.upf) on your computer. Click **Next**. Select the desired language, and then click **OK**. OT II Centration Key Issuitg Waste Select Language **Check Latest Program** C Introduction The latest upgrade file that is newer than that included this CD-ROM is<br>on the Web. Please download if from below and upgrade to the latest · English Check Letest Français (French) C Enter CD Key After downloading it, click the [Next] button Español (Spanish) Enter Machin<br>Number(No.) - Check your model and click the [Download] button  $= 10$ # BLSO C Check Entered  $\overline{OK}$ Cancel Download. For updating plog → **KIT II Certification Key Issuing Wizard** appears.  $\begin{tabular}{|c|c|c|c|} \hline & & \multicolumn{3}{|c|}{\textbf{Back}} & & \multicolumn{3}{|c|}{\textbf{Next}} \hline \end{tabular}$  $\begin{tabular}{|c|c|c|c|} \hline \multicolumn{3}{|c|}{\textbf{Case}} & \multicolumn{3}{|c|}{\textbf{Case}} \\ \hline \end{tabular}$ **Note** Carefully read the information that appears, • If the displayed version has already been installed in and then click **Next**. the machine, click **Next** to continue with the procedure without downloading the latest file.KIT I Certification My fraung Wourd Introduction Introduction This wizard issues the certification key so that KIT II can be used with C Check Lasest The wizare insections committee the system in a can be used with your sewing machine.<br>Before requesting that a certification key be issued, read the following<br>precautions, and then cack the **[Next]** button  $\bigoplus$  Eeser CD Hey Ersor Machine Type in the 15-digit CD key found on the label <sup>1</sup> Precautions: attached to the CD-ROM envelope of the C Check Entered - Upgrade your sewing machine software to latest upgrade kit, and then click **Next**. . In order for a certification key to be issued, a connection<br>to the internet must be established. - For certification, the machine number (No.) is required.<br>For details, refer to the enclosed installation Guide. OT I Cumficition Key Issuing Witsid Ci temelonice Enter CD Key Check Letent Type in the 15-digit CD key on the label attached to the CD case of the  $10045$ Cancel upgrade kit.<br>After entering the key, click the INextI button Enter CD Key Enter Machine<br>Number(No.) L C Chock Entered The Wizard checks for the latest program on the web.  $Cancel$  $-$  Back If the file on the CD-ROM is the latest upgrade file the following window appears. Click **Next**. **If the following error message appears** Check below list for possible entry error(s). **CT E Certification Key Issuing Witard** To close the message, click **OK**. **Check Latest Program** <sup>O</sup> Introduction • Are symbols or characters other than letters and The upgrade file included this CD-ROM is the latest version. Check Latest numbers entered? Please upgrade your sewing machine by using it. • Has the uppercase letter "I" been entered in place of C Enter CD Key Click the [Next] button the number "1"? Enter Machine<br>Number(No.) • Has the uppercase letter "O" been entered in place C Check Enternal of the number "0"? KeyWizard\_Kit2  $\begin{tabular}{|c|c|} \hline \multicolumn{3}{|c|}{\textbf{}}\\ \hline \multicolumn{3}{|c|}{\textbf{}}\\ \hline \multicolumn{3}{|c|}{\textbf{}}\\ \hline \multicolumn{3}{|c|}{\textbf{}}\\ \hline \multicolumn{3}{|c|}{\textbf{}}\\ \hline \multicolumn{3}{|c|}{\textbf{}}\\ \hline \multicolumn{3}{|c|}{\textbf{}}\\ \hline \multicolumn{3}{|c|}{\textbf{}}\\ \hline \multicolumn{3}{|c|}{\textbf{}}\\ \hline \multicolumn{3}{|c|}{\textbf{}}\\ \hline \multicolumn{$ 

 $-$  Back

 $Next.$ 

 $\begin{tabular}{|c|c|c|} \hline \textbf{C} \textbf{a} \textbf{v} \textbf{c} \textbf{d} & \\\hline \end{tabular}$ 

OK

#### **Memo** H

- To help eliminate any confusion between the number "0" and the uppercase letter "O" or "1" and the uppercase letter "I", the uppercase letter "O" and "I" are not used in the CD Key. Also, no symbols are used in the CD key.
- - Type in the internal machine identification number (No.) written down in step  $\bigcirc$ , and then click **Next**.

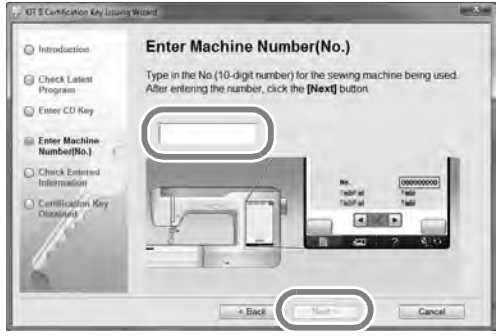

#### **If the following error message appears**

Check that symbols or characters other than numbers have not been entered. To close the message, click **OK**.

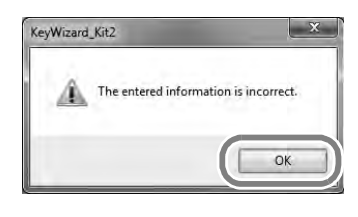

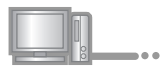

Carefully verify that the information has been entered correctly and then click the **Certify** button.

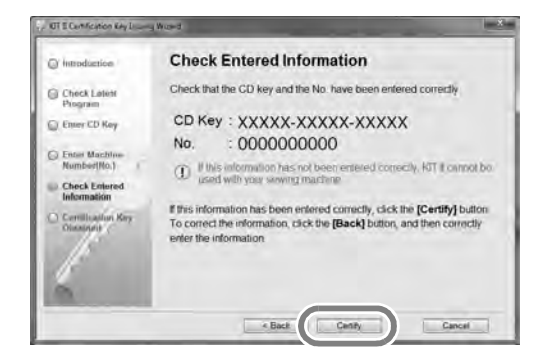

• To change the entered information, click **Back**.

#### **Note**

- In order to obtain the Certification Key, a connection to the Internet must be established.
- $\rightarrow$  Connect to the certifying server, and then obtain the upgrade Certification Key.

#### **If the following error message appears**

• Verify that the CD key and internal machine identification number (No.) have been entered correctly, and then repeat the procedure from step <sup>c</sup>. To close the message, click **OK**.

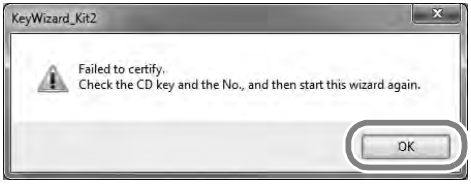

• The CD Key is valid for use with only one designated internal machine identification number (No.).

Check that the CD key has been entered correctly, and then repeat the procedure from step  $\bigcirc$ . To close the message, click **OK**.

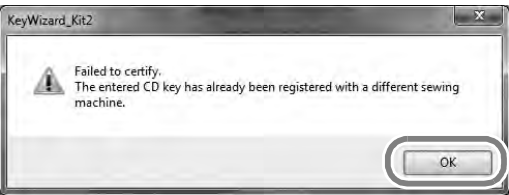

• Check the Internet connection, and then click **Certify** again. To close the message, click **OK**.

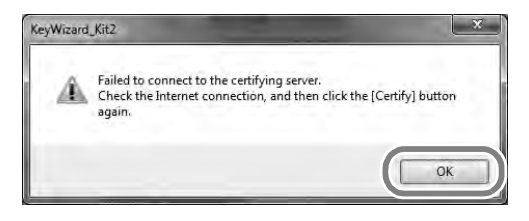

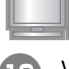

Write down the 8-digit Certification Key that appears.

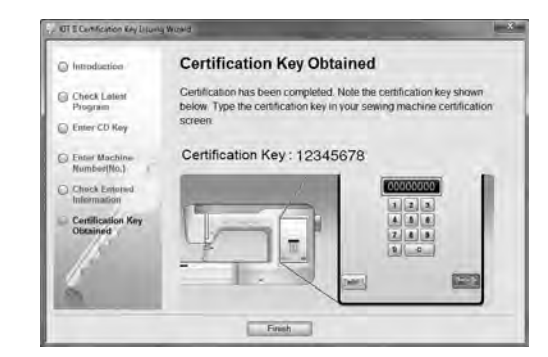

#### **Note**

After upgrading the sewing machine to KIT II, the Certification Key must be entered in the sewing machine Settings screen.

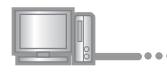

#### <sup>k</sup> Click **Finish**.

#### **If the latest program has already been installed in the machine**

Skip the steps  $\mathbf \Theta$  to  $\mathbf \nabla$ , and then start the procedure from step **1**3.

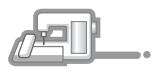

<sup>l</sup> While pressing the "Automatic Threading" button, turn the sewing machine on.

Use USB media or a computer to install the upgrade application for KIT II on the sewing machine.

If **USB media** is to be used, refer to the instructions that follow.

If a **computer** is to be used, refer to page 7.

### **When using USB media to perform the installation**

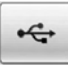

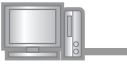

**13** Copy Upgrade application for KIT II (\*\*\*\*\*\*\*\*\*\*\*\*.upf) from the CD-ROM to the USB media.

> If you downloaded the latest program in step <sup>f</sup>, copy the file (\*\*\*\*\*\*\*\*\*\*\*\*.upf) from your computer.

#### **Note**

- Upgrade application data is contained in the "BLSO" folder.
- Copy only the **Upgrade application for KIT II** to the USB media; no other files should be on the media.

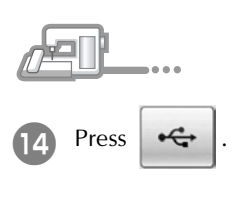

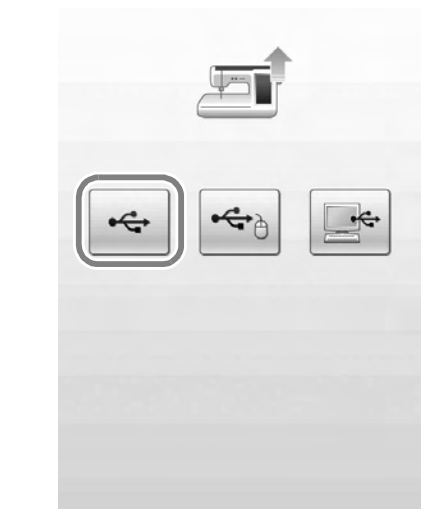

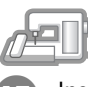

Insert the USB media into the primary (top) USB port connector on the right side of the machine.

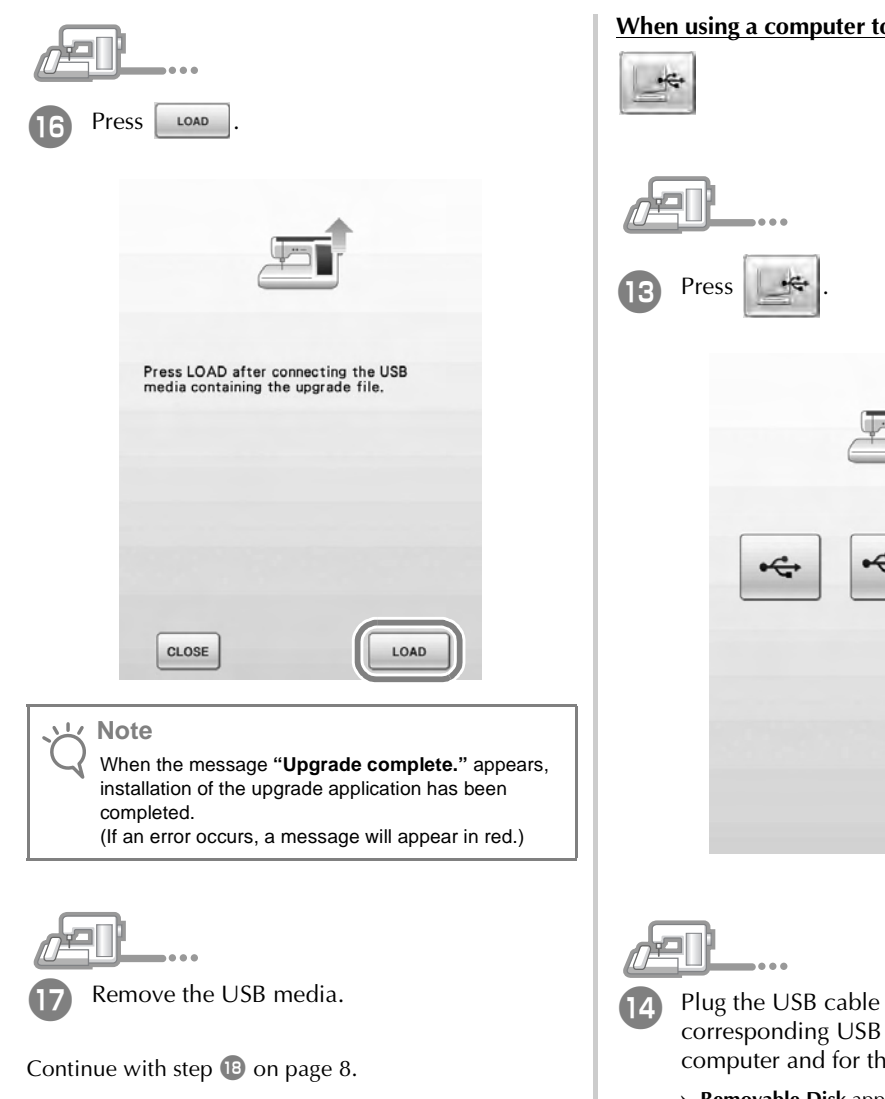

## <u>**when operform the installation**</u>

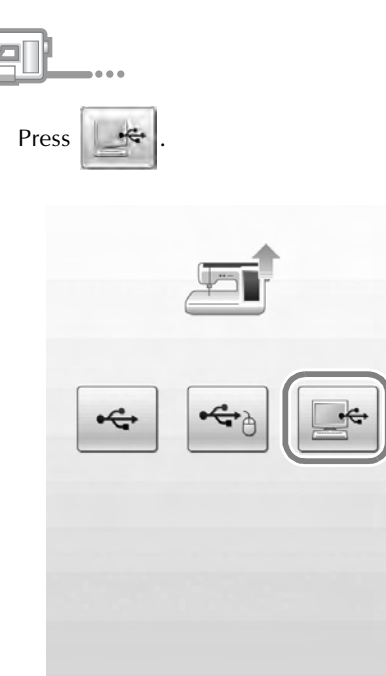

- connectors into the corresponding USB port connectors for the computer and for the machine.
- → **Removable Disk** appears in **Computer (My Computer)**.

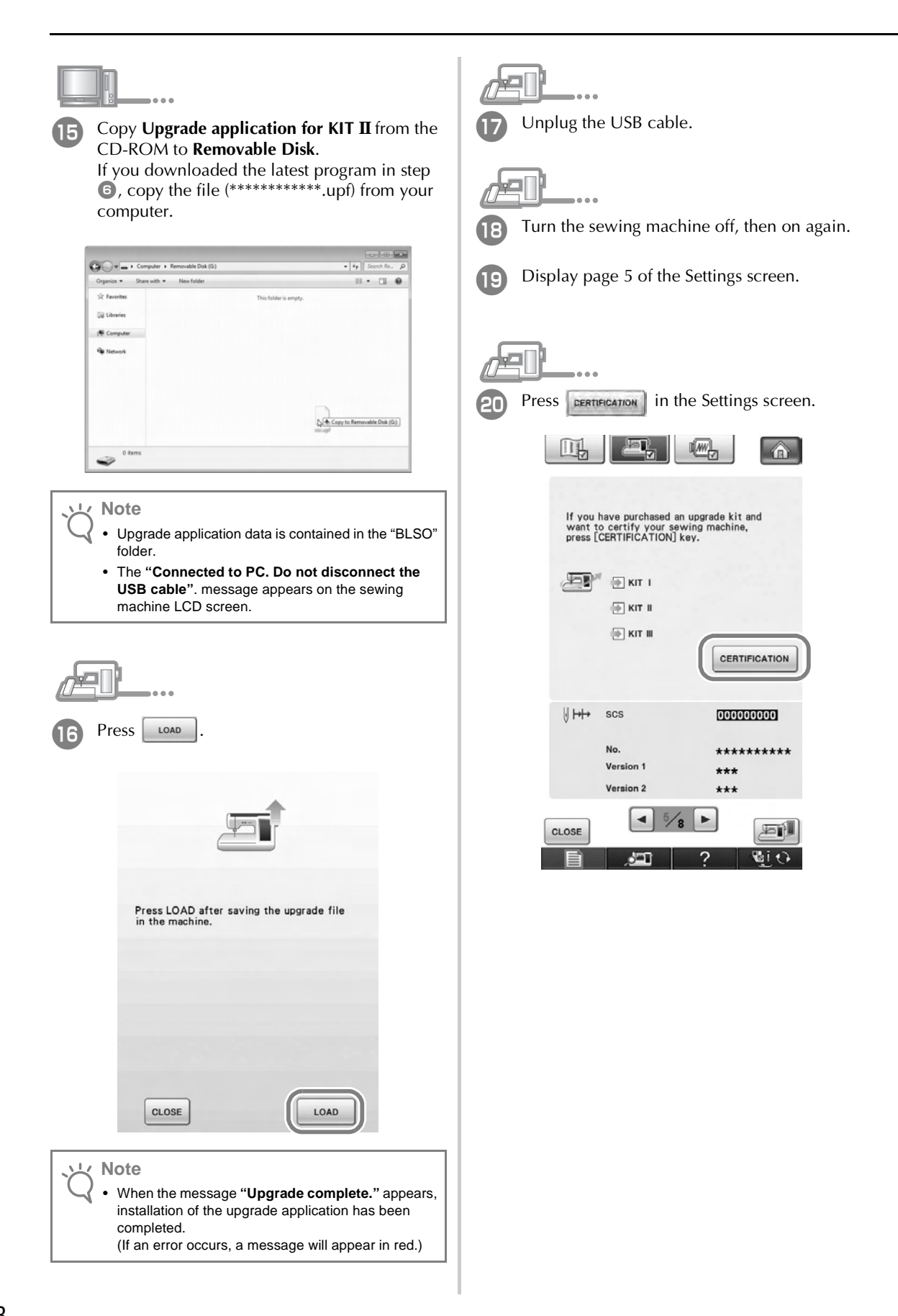

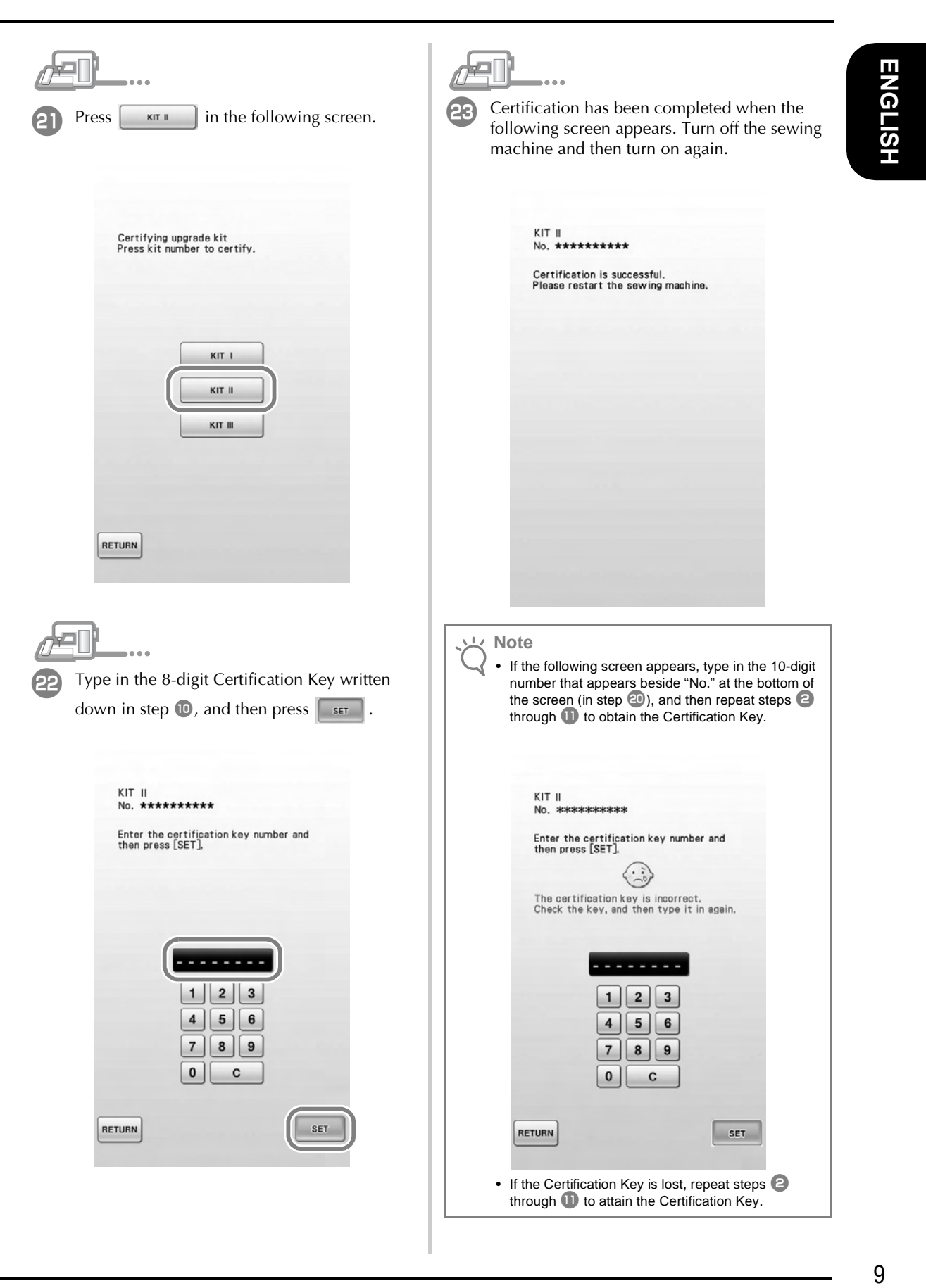

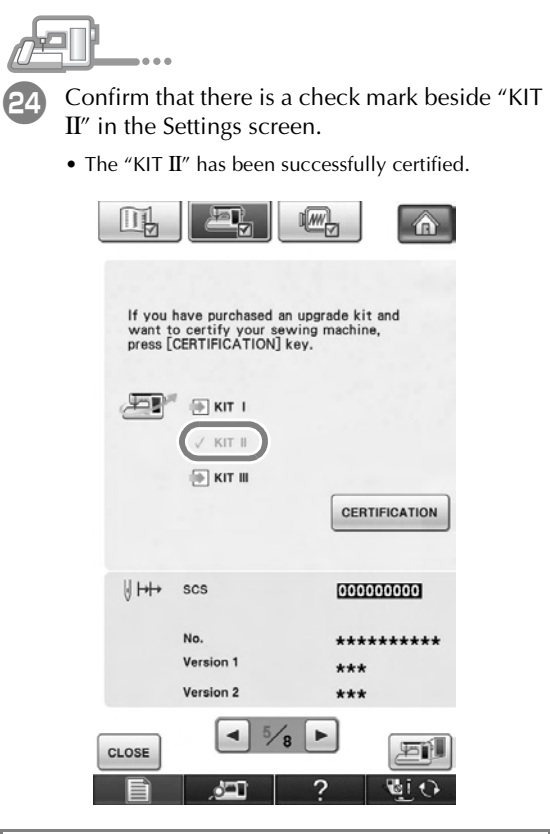

### **Note**

• For details of the upgraded functions, see the Instruction and Reference Guide viewable from the disc by clicking on the "manual" folder and selecting your preferred language.

You may also view the "Instruction and Reference

Guide" or "On Screen Designer™ Instruction and Reference Guide" by clicking on the "manual\_index.pdf" icon contained within the disc and selecting either file listed to the side of your

preferred language.

# TABLE DES MATIÈRES

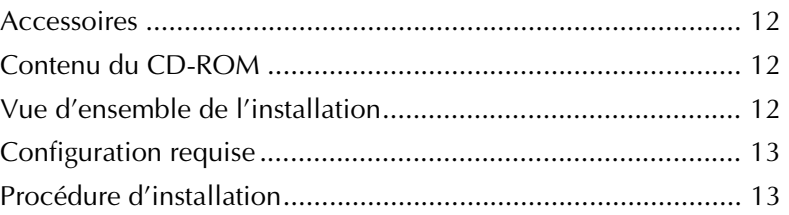

## **Accessoires**

Les accessoires suivants sont livrés à l'achat. Vérifiez que tous les éléments sont fournis. Si un élément est manquant ou endommagé, contactez votre revendeur Baby Lock agréé.

• CD-ROM (pour plus d'informations sur le contenu, reportez-vous aux indications suivantes)

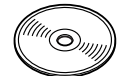

• Guide d'installation (ce guide)

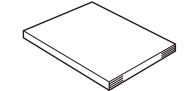

De plus, ce kit contient la tablette à dessin pour développer la fonctionnalité de votre machine à coudre. Cette tablette à dessin est conçue pour être utilisée quand vous créez votre modèle de broderie original à l'aide d'On Screen Designer<sup>TM</sup>.

• Tablette à dessin Pour plus de détails sur la manière d'utiliser la tablette à dessin, consultez le « Guide d'instructions et de référence » et le « On Screen DesignerTM Guide d'instructions et de référence » que vous trouverez sur le CD-ROM.

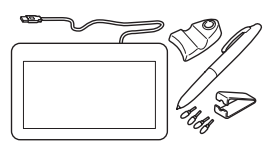

#### **Remarque**

• Pour plus d'informations sur l'utilisation adéquate des accessoires fournis, reportez-vous au Guide d'instructions et de référence disponible sur le CD-ROM en cliquant sur le dossier « manual » et en sélectionnant votre langue. Vous pouvez également afficher le Guide d'instructions et de référence en cliquant sur l'icône « manual\_index.pdf » qui figure sur le CD-ROM et en sélectionnant un des fichiers situé à côté de la langue de votre choix.

## **Contenu du CD-ROM**

- Assistant de délivrance de code de certification
- Guide d'instructions et de référence du kit de mise à niveau II de couture et de broderie Ellisimo (PDF)
	- Adobe Reader est requis pour consulter et imprimer le Guide d'instructions et de référence.
- Application de mise à niveau pour le KIT  $\mathbf I$
- Fichier de démarrage d'« On Screen DesignerTM » <OSDesign.rp7>
- Guide d'instructions et de référence Ellisimo GOLD et Ellisimo On Screen DesignerTM (PDF)
- 10 modèles de broderie

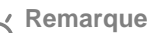

- Les données d'application de la mise à niveau se trouvent dans le dossier « BLSO ».
- Lorsque vous utilisez le logiciel « On Screen DesignerTM », copiez le fichier de démarrage sur votre support USB et connectez ce dernier à votre machine à coudre. Pour plus de détails sur l'utilisation du logiciel « On Screen DesignerTM », reportez-vous au « Guide d'instructions et de référence d'On Screen DesignerTM » disponible sur le CD-ROM.

## **Vue d'ensemble de l'installation**

Commencez par lancer l'assistant de délivrance de code de certification figurant sur le CD-ROM fourni afin d'obtenir un code de certification. Puis, utilisez le code de CERTIFICATION dans l'écran des réglages, page 5, pour activer l'application de la mise à niveau pour le KIT II sur la machine à coudre. Dans les procédures,  $\mathbb{R}$  indique les opérations

effectuées avec la machine à coudre et  $\Box$ , indique les opérations effectuées avec l'ordinateur.

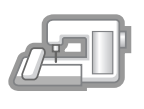

**[Etape 1]** Notez le numéro d'identification interne de la machine (No.).

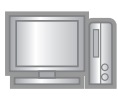

**[Etape 2]** Insérez le CD-ROM dans le lecteur correspondant de l'ordinateur, puis lancez l'assistant de délivrance de code de certification.

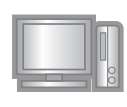

**[Etape 3]** Suivez les instructions de l'assistant pour obtenir le code de certification.

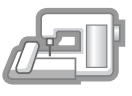

**[Etape 4]** Installez l'application de mise à niveau pour le KIT II sur la machine à coudre.

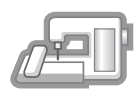

**[Etape 5]** Retirez le support USB et mettez la machine hors, puis sous tension.

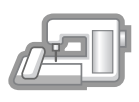

**[Etape 6]** Une fois la mise à niveau terminée, certifiez le « KIT II » dans l'écran des réglages de la machine à coudre.

## **Configuration requise**

Avant de lancer l'assistant de délivrance de code de certification, vérifiez que l'ordinateur à connecter répond aux conditions d'utilisation suivantes.

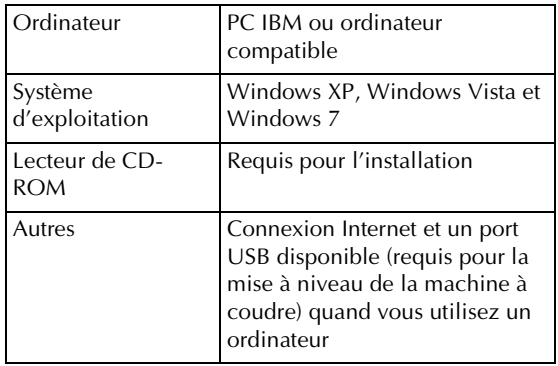

\* « IBM » est une marque déposée de IBM Corporation aux Etats-Unis et dans d'autres pays.

- \* « Windows XP », « Windows Vista » et « Windows 7 » sont des marques déposées de Microsoft Corporation aux Etats-Unis et dans d'autres pays.
- Chaque société dont le titre du logiciel est mentionné dans ce guide dispose d'un contrat de licence de logiciel spécifique à ses programmes propriétaires.

Tous les autres noms de produit et marques cités dans ce guide sont des marques déposées de leurs sociétés respectives. Toutefois, les explications relatives aux marquages $^\circledR$  et $^{\text{TM}}$ ne figurent pas clairement dans le texte.

## **Procédure d'installation**

La procédure suivante décrit la mise à niveau de votre machine à coudre vers le KIT II.

#### **Remarque**

- Si la procédure décrite ci-dessous n'est pas entièrement effectuée, il est impossible de mettre à niveau votre machine à coudre vers le KIT II.
- L'accès à Internet est requis pour obtenir un code de certification.

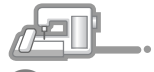

<sup>a</sup> Notez le numéro à 10 chiffres (numéro d'identification interne de la machine) affiché en regard de « No. » à la page 5 de l'écran de réglages.

#### **Mémo**

• Vérifiez que le numéro d'identification interne de la machine (No.) est correctement enregistré car ces numéros doivent être entrés dans l'Assistant de délivrance de code de certification pour obtenir le code de certification.

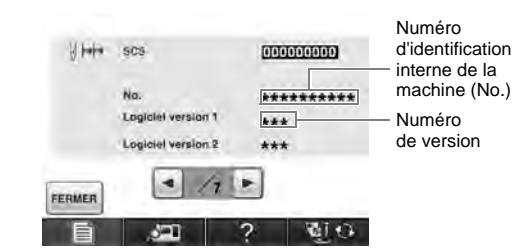

\* Le nombre de pages dans l'écran des réglages peut varier en fonction de la version.

#### **Remarque**

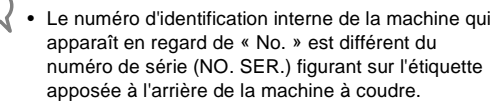

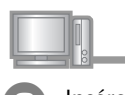

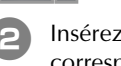

Insérez le CD-ROM dans le lecteur correspondant de l'ordinateur.

#### **Mémo**

• Dans Windows 7 ou Windows Vista, cliquez sur **Ouvrir le dossier pour visualiser les fichiers** lorsque la boîte de dialogue **Exécution automatique** s'affiche.

<sup>c</sup> Ouvrez le lecteur correspondant à votre CD-ROM (généralement le lecteur « D ») de l'ordinateur (**Ordinateur**), double-cliquez sur pour lancer l'**Assistant de délivrance de code de certification**.

### **Mémo**

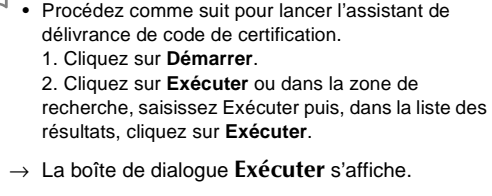

3. Tapez le chemin d'accès au fichier d'application (**D:\KeyWizard\_Kit2.exe**), puis cliquez sur **OK**.

→ La boîte de dialogue **Select Language (Sélectionner une langue)** s'affiche automatiquement.

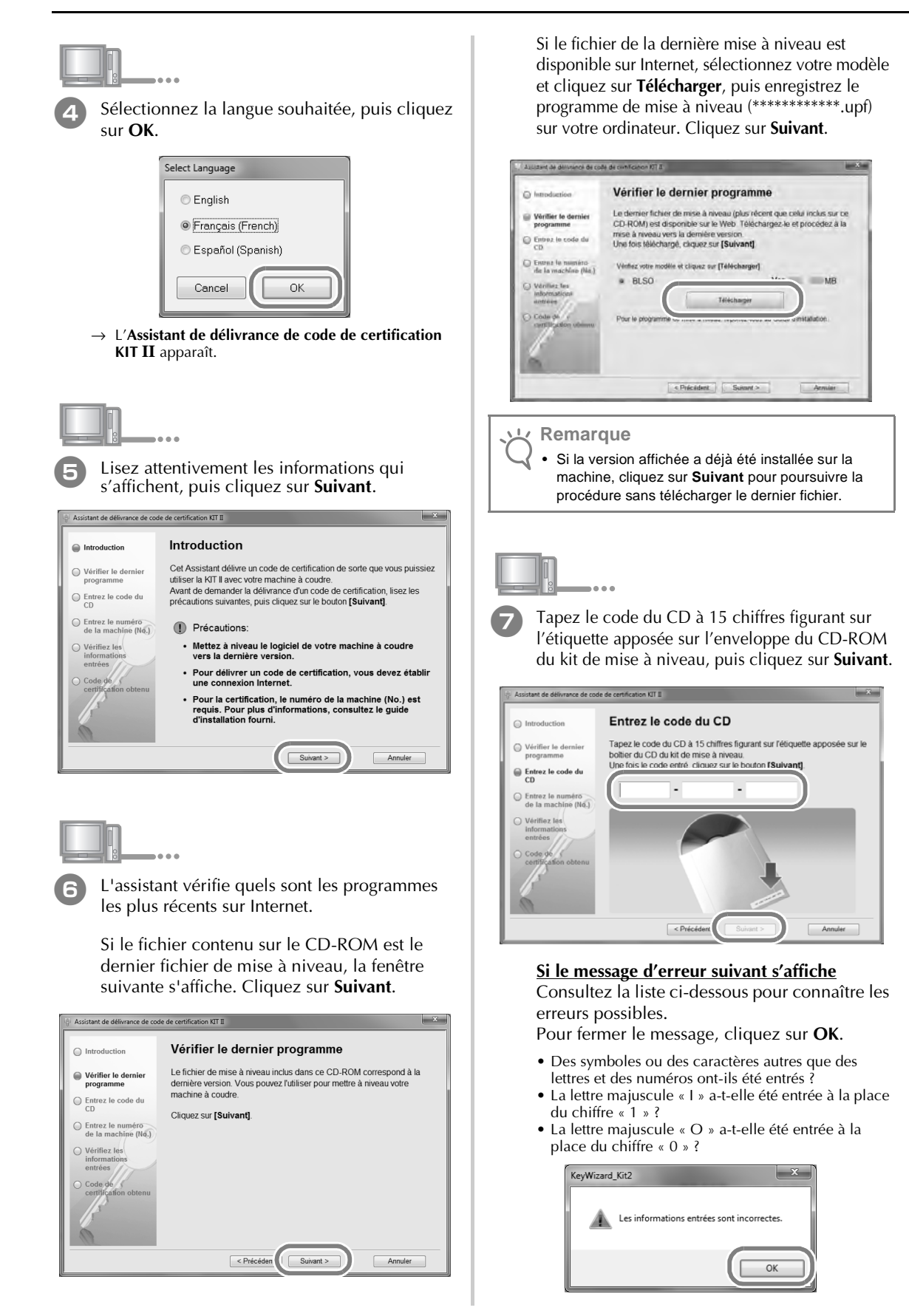

#### **Mémo**

H

- Pour éliminer les confusions entre le chiffre « 0 » et la lettre majuscule « O » ou le chiffre « 1 » avec la lettre majuscule « I », les lettres majuscules « O » et « I » ne sont pas utilisées dans le code du CD. De plus, aucun symbole n'est utilisé dans le code du CD.
- 

Tapez le numéro d'identification interne de la machine (No.) noté à l'étape  $\bullet$ , puis cliquez sur **Suivant**.

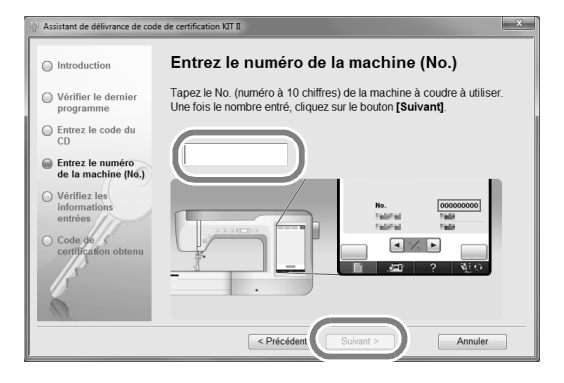

#### **Si le message d'erreur suivant s'affiche**

Vérifiez que des symboles ou des caractères autres que des numéros n'ont pas été entrés. Pour fermer le message, cliquez sur **OK**.

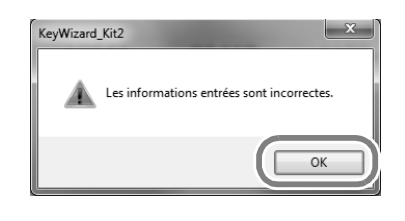

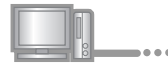

Vérifiez attentivement que les informations ont été entrées correctement, puis cliquez sur **Certifier**.

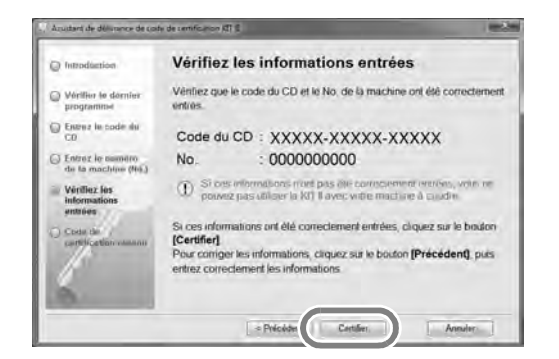

• Pour modifier les informations entrées, cliquez sur **Précédent**.

#### **Remarque**

- Pour obtenir un code de certification, vous devez établir une connexion Internet.
- $\rightarrow$  Connectez-vous au serveur de certification pour obtenir le code de certification de mise à niveau.

#### **Si le message d'erreur suivant s'affiche**

• Vérifiez que le code du CD et le numéro d'identification interne de la machine (No.) ont été entrés correctement, puis répétez la procédure à partir de l'étape **c**. Pour fermer le message, cliquez sur **OK**.

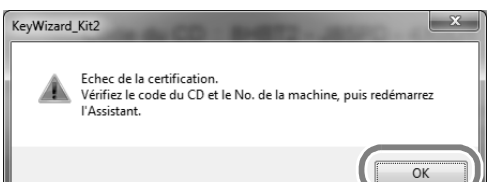

• Le code du CD ne peut être utilisé qu'avec un seul numéro d'identification interne de la machine (No.) spécifié.

Vérifiez que le code du CD a été entré correctement, puis répétez la procédure à partir de l'étape **c.** Pour fermer le message, cliquez sur OK.

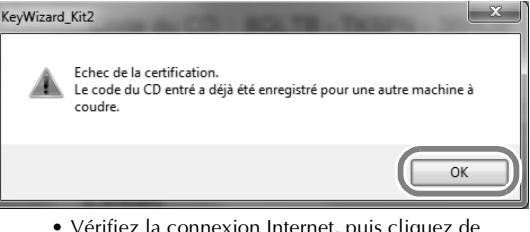

• Vérifiez la connexion Internet, puis cliquez de nouveau sur **Certifier**. Pour fermer le message, cliquez sur **OK**.

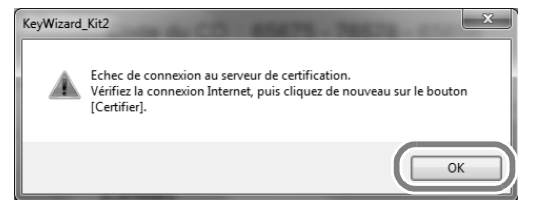

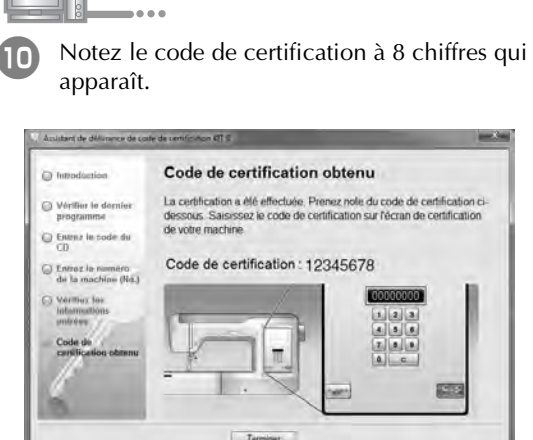

#### **Remarque**

• Après la mise à niveau de la machine à coudre vers le KIT II, le code de certification doit être entré sur l'écran des réglages de la machine à coudre.

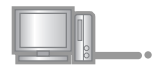

<sup>k</sup> Cliquez sur **Terminer**.

#### **Si le programme le plus récent a déjà été installé dans la machine**

Passez les étapes <sup>12</sup> à  $\mathbb{D}$ , puis recommencez la procédure à partir de l'étape **B**.

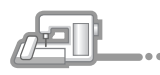

Mettez la machine à coudre sous tension tout en appuyant sur la touche « Enfilage automatique ».

Utilisez le support USB ou un ordinateur pour installer l'application de mise à niveau pour le KIT II sur la machine à coudre.

Si le **support USB** doit être utilisé, reportez-vous aux instructions suivantes.

Si un **ordinateur** doit être utilisé, reportez-vous à la page 17.

#### **Utilisation du support USB pour exécuter l'installation**

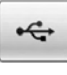

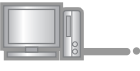

**12** Copiez le fichier **Application de mise à niveau vers le KIT II** (\*\*\*\*\*\*\*\*\*\*\*\*.upf) du CD-ROM sur le support USB.

Si vous avez téléchargé le programme le plus récent lors de l'étape 6, copiez le fichier (\*\*\*\*\*\*\*\*\*\*\*\*.upf) qui se trouve sur votre ordinateur.

#### **Remarque**

- Les données d'application de la mise à niveau se trouvent dans le dossier « BLSO ».
- Copiez uniquement le fichier **Application de mise à niveau vers le KIT II** sur le support USB ; aucun autre fichier ne doit figurer sur le support.

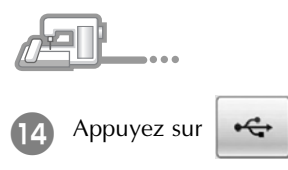

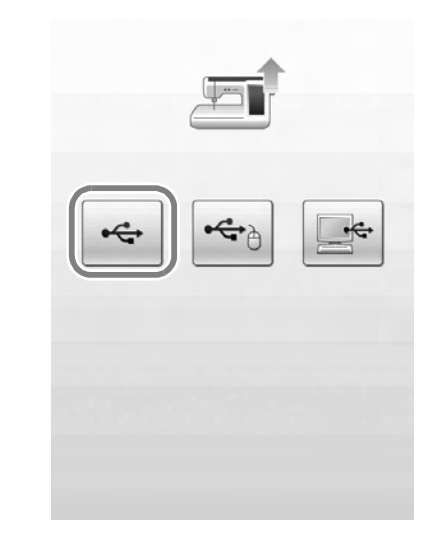

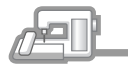

Insérez le support USB dans le connecteur de port USB principal (supérieur) situé sur le côté droit de la machine.

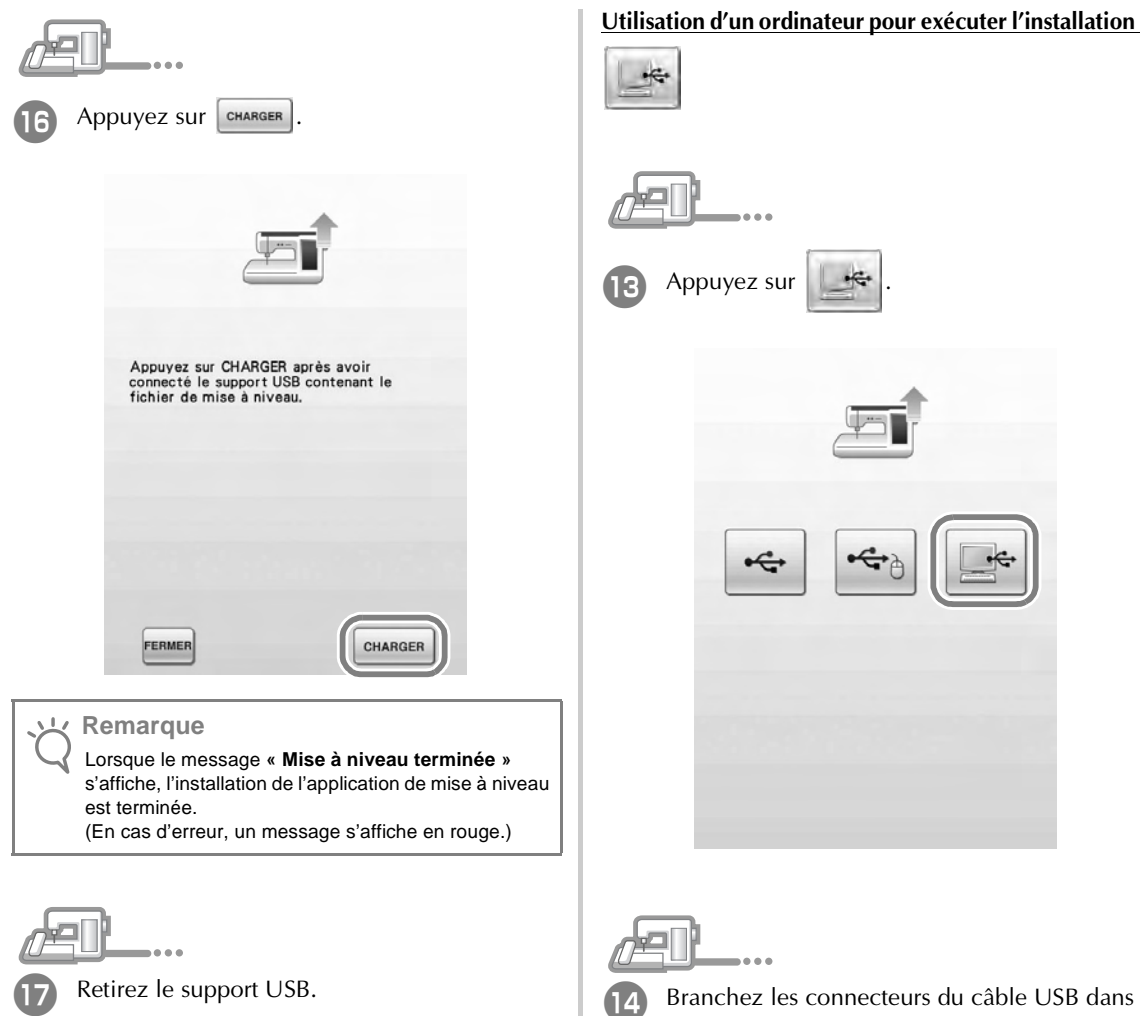

Passez à l'étape <sup>18</sup> à la page 18.

![](_page_18_Picture_3.jpeg)

![](_page_18_Picture_86.jpeg)

→ **Disque amovible** apparaît dans **Poste de travail (Ordinateur)**.

![](_page_19_Picture_0.jpeg)

![](_page_20_Picture_0.jpeg)

![](_page_21_Picture_0.jpeg)

#### **Remarque**

• Pour plus d'informations sur les fonctions mises à niveau, reportez-vous au Guide d'instructions et de référence disponible sur le CD-ROM en cliquant sur le dossier « manual » et en sélectionnant votre langue.

Vous pouvez également vous reporter au « Manuel d'instructions » ou au « On Screen DesignerTM

Guide d'instructions et de référence » en cliquant sur l'icône

« manual\_index.pdf » qui figure sur le CD-ROM et en sélectionnant le fichier en regard de votre langue.

## **CONTENIDO**

![](_page_22_Picture_29.jpeg)

## **Accesorios**

Los siguientes elementos están incluidos con la compra. Compruebe el contenido y si falta alguno de los elementos, o si alguno de ellos está dañado, póngase en contacto con su distribuidor Baby Lock autorizado.

• CD-ROM (Para obtener más información acerca del contenido, consulte a continuación).

![](_page_23_Picture_3.jpeg)

• Guía de instalación (esta guía)

![](_page_23_Picture_5.jpeg)

Además, este kit contiene la tableta gráfica para ampliar el funcionamiento de la máquina de coser. Esta tableta gráfica está diseñada para ser utilizada al crear el diseño de bordado original mediante On Screen DesignerTM.

• Tableta gráfica

Si desea información sobre el uso de la tableta gráfica, consulte la "Guía de referencia y de instrucciones" y el "On Screen Designer<sup>™</sup> Guía de referencia y de instrucciones" desde el disco.

![](_page_23_Picture_9.jpeg)

#### **Nota**

• Para obtener más información acerca de la utilización correcta de los accesorios incluidos, consulte la Guía de referencia y de instrucciones desde el disco haciendo clic en la carpeta "manual" y seleccionando el idioma deseado. También puede ver la Guía de referencia y de instrucciones haciendo clic en el icono "manual index.pdf" del disco y seleccionando cualquier archivo enumerado al lado del idioma que desee.

## **Contenido del CD-ROM**

- Asistente para la emisión de claves de certificaciones
- Guía de referencia y de instrucciones de la Actualización de bordado y costura II de la máquina Ellisimo (PDF)
	- Para ver e imprimir la Guía de Referencia e Instrucciones es necesario utilizar Adobe Reader.
- Aplicación de actualización para el KIT II
- Archivo de inicio de "On Screen DesignerTM" <OSDesign.rp7>
- Guía de referencia y de instrucciones de Ellisimo GOLD & Ellisimo On Screen Designer<sup>TM</sup> (PDF)
- 10 diseños de bordado

![](_page_23_Picture_20.jpeg)

- Los datos de la aplicación de actualización se encuentran en la carpeta "BLSO".
- Cuando utilice el software "On Screen DesignerTM", copie el archivo de inicio a su dispositivo USB y conéctelo a la máquina de coser. Para más información acerca de cómo utilizar el software "On Screen DesignerTM", consulte la "Guía de referencia y de instrucciones de On Screen DesignerTM" desde el disco.

## **Introducción a la instalación**

En primer lugar, utilice el Asistente para la emisión de claves de certificaciones, que se encuentra en el CD-ROM incluido, para obtener una Clave de Certificación. A continuación, utilice la clave CERTIFICACIÓN de la pantalla Ajustes, página 5, para activar la aplicación de actualización para el KIT II en la máquina de coser. En la sección de procedimientos, **indica** las operaciones realizadas con la máquina de coser e indica las operaciones realizadas con el

ordenador.

![](_page_23_Picture_26.jpeg)

**[Paso 1]** Anote el número de identificación interna de la máquina (No.).

![](_page_23_Picture_28.jpeg)

**[Paso 2]** Inserte el CD-ROM en la unidad de CD-ROM del ordenador y, a continuación, inicie el Asistente para la emisión de claves de certificaciones.

![](_page_23_Picture_30.jpeg)

**[Paso 3]** Siga las instrucciones del asistente para obtener la clave de certificaciones.

![](_page_23_Picture_32.jpeg)

**[Paso 4]** Instale la aplicación de actualización para el KIT II en la máquina de coser.

![](_page_23_Picture_34.jpeg)

**[Paso 5]** Retire el dispositivo USB, desactive la máquina y actívela de nuevo.

![](_page_23_Picture_36.jpeg)

**[Paso 6]** Una vez instalada correctamente la actualización, compruebe que aparece "KIT II" en la pantalla Ajustes de la máquina de coser.

## **Requisitos del ordenador**

Antes de iniciar el Asistente para la emisión de claves de certificaciones, compruebe que el ordenador al que se va a conectar cumple las siguientes condiciones de funcionamiento.

![](_page_24_Picture_346.jpeg)

\* "IBM" es una marca comercial registrada de IBM Corporation en los Estados Unidos y otros países.

- \* "Windows XP", "Windows Vista" y "Windows 7" son marcas comerciales registradas de Microsoft Corporation en los Estados Unidos y otros países.
- Todas las empresas cuyo software se menciona en esta guía tienen un Acuerdo de Licencia de Software específico para sus programas patentados.

El resto de las marcas y nombres de productos mencionados en esta guía son marcas comerciales registradas de sus respectivas empresas. No obstante, las explicaciones para marcas tales como ® y ™ no se detallan claramente en el texto.

## **Procedimiento de instalación**

El siguiente procedimiento describe cómo actualizar la máquina de coser al KIT II.

#### **Nota**

- Si el procedimiento descrito a continuación no se realiza totalmente, la máquina de coser no se podrá actualizar al KIT II.
- Para obtener una Clave de Certificaciones, es necesario tener acceso a Internet.

![](_page_24_Picture_12.jpeg)

<sup>a</sup> Anote el número de 10 dígitos (número de identificación interna de la máquina) que se muestra al lado de "No." en la página 5 de la pantalla Ajustes.

#### **Recuerde**

Compruebe que el número de identificación interna de la máquina (No.) quede registrado correctamente, ya que deberá introducir estos números en el Asistente para la emisión de claves de certificaciones para poder obtener dicha clave.

![](_page_24_Picture_16.jpeg)

\* El número de páginas de la pantalla Ajustes puede variar según la versión.

#### **Nota**

• El número de identificación interna de la máquina que aparece al lado de "No." es diferente del número de serie (N.º SER.) mostrado en la etiqueta pegada en la parte posterior de la máquina de coser.

![](_page_24_Picture_20.jpeg)

<sup>b</sup> Inserte el CD-ROM en la unidad de CD-ROM del ordenador.

#### **Recuerde**

• En Windows 7 o Windows Vista, cuando aparezca el cuadro de diálogo **Reproducción automática**, haga clic en **Abrir carpeta para ver archivos**.

![](_page_24_Picture_24.jpeg)

Abra la unidad de CD-ROM (normalmente es la unidad "D") en el ordenador (**Mi PC**), y haga doble clic en para iniciar el **Asistente para la emisión de claves de certificaciones**.

#### **Recuerde**

- El procedimiento siguiente se puede utilizar para iniciar el Asistente para la emisión de claves de certificaciones.
	- 1. Haga clic en **Inicio**.

2. Haga clic en **Ejecutar** o bien, en el cuadro de búsqueda escriba ejecutar y, a continuación, en la lista de resultados haga clic en **Ejecutar**.

- → Aparecerá el cuadro de diálogo **Ejecutar**.
	- 3. Escriba la ruta del archivo de la aplicación (**D:\KeyWizard\_Kit2.exe**) y haga clic en **Aceptar**.
- → Aparece automáticamente el cuadro de diálogo **Select Language (Elegir idioma)**.

![](_page_25_Picture_0.jpeg)

![](_page_26_Picture_1.jpeg)

- **Recuerde**
- Para evitar posibles confusiones entre el número "0" y la letra "O" mayúscula, o entre el número "1" y la letra "I" mayúscula, en la clave del CD no se utilizan las letras mayúsculas "O" e "I". Tampoco se utilizan símbolos en la clave del CD.
- 

H

Escriba el número de identificación interna de la máquina (No.) que ha anotado en el paso <sup>a</sup>y, a continuación, haga clic en **Siguiente**.

![](_page_26_Figure_6.jpeg)

#### **Si aparece el siguiente mensaje de error**

Compruebe que no haya introducido símbolos ni caracteres distintos a números. Para cerrar el mensaje, haga clic en **Aceptar**.

![](_page_26_Picture_9.jpeg)

![](_page_26_Picture_10.jpeg)

Compruebe atentamente que haya introducido la información correcta, y luego haga clic en el botón **Certificar**.

![](_page_26_Picture_12.jpeg)

• Para cambiar la información introducida, haga clic en **Atrás**.

#### **Nota**

- Para que se pueda obtener la Clave de Certificaciones, se debe establecer una conexión a Internet.
- $\rightarrow$  Conecte con el servidor de certificaciones y, a continuación, obtenga la clave de certificaciones actualizada.

#### **Si aparece el siguiente mensaje de error**

• Compruebe que la clave del CD y el número de identificación interna de la máquina (No.) se han introducido correctamente y, a continuación, repita el procedimiento desde el paso **c**. Para cerrar el mensaje, haga clic en **Aceptar**.

#### KeyWizard\_Kit2  $\mathbf{x}$

Error al hacer la certificación Compruebe la clave del CD y el No. y, a continuación, inicie de nuevo el acictente

![](_page_26_Picture_21.jpeg)

• La clave del CD solo es válida para utilizarse con un número de identificación interna de la máquina específico (No.).

Compruebe que la clave del CD se ha introducido correctamente y, a continuación, repita el procedimiento desde el paso **c**. Para cerrar el

![](_page_26_Picture_24.jpeg)

continuación, haga clic de nuevo en **Certificar**. Para cerrar el mensaje, haga clic en **Aceptar**.

![](_page_26_Picture_26.jpeg)

![](_page_27_Picture_0.jpeg)

<sup>k</sup> Haga clic en **Finalizar**.

### **Si ya se ha instalado en la máquina el programa más reciente**

Omita los pasos **12** a  $\mathbb{D}$ , e inicie el procedimiento desde el paso **D**.

![](_page_27_Picture_4.jpeg)

<sup>l</sup> Encienda la máquina de coser mientras pulsa el botón de "Enhebrado automático".

Utilice un dispositivo USB o un ordenador para instalar la aplicación de actualización para KIT II en la máquina de coser.

Si se va a utilizar un **dispositivo USB**, consulte las instrucciones siguientes.

Si se va a utilizar un **ordenador**, consulte la página 27.

### **Al utilizar un dispositivo USB para realizar la instalación**

**13** Copie la **Aplicación de actualización para KIT II** (\*\*\*\*\*\*\*\*\*\*\*\*.upf) desde el CD-ROM hasta el dispositivo USB.

Si ha descargado el programa más reciente en el paso  $\bullet$ , copie el archivo (\*\*\*\*\*\*\*\*\*\*\*\*\*.upf) desde el ordenador.

- Los datos de la aplicación de actualización se encuentran en la carpeta "BLSO".
- Copie solo la **Aplicación de actualización para KIT II** en el dispositivo USB; este no debe contener ningún otro archivo.

![](_page_27_Figure_14.jpeg)

![](_page_27_Picture_15.jpeg)

![](_page_27_Picture_16.jpeg)

Inserte el dispositivo USB en el conector del puerto USB principal (superior) del lado derecho de la máquina.

![](_page_28_Picture_94.jpeg)

**T7** Extraiga el dispositivo USB.

 $\frac{1}{2}$ 

Continúe con el paso **e** en la página 28.

14 Conecte el cable USB a los correspondientes conectores USB en el ordenador y en la

→ Aparece **Disco extraíble** en **Ordenador (Mi PC)**.

máquina.

27

![](_page_29_Picture_0.jpeg)

![](_page_30_Picture_0.jpeg)

![](_page_31_Picture_0.jpeg)

Compruebe que aparece una marca de verificación junto a "KIT II" en la pantalla Ajustes.

• "KIT II" ha sido certificado correctamente.

![](_page_31_Picture_68.jpeg)

#### **Nota**

• Para obtener más información acerca de las funciones actualizadas, consulte la Guía de referencia y de instrucciones desde el disco haciendo clic en la carpeta "manual" y seleccionando el idioma deseado. También puede consultar el "Manual de instrucciones" o el "On Screen DesignerTM Guía de referencia y de instrucciones" haciendo clic en el icono "manual\_index.pdf" desde el disco y seleccionando alguno de los archivos mostrados junto al idioma deseado.

English French Spanish 111-001 XF0238-001 Printed in Taiwan